## 指导教师用户操作指南

指导教师用户采用 WEB 界面,即通过浏览器访问系统。教师用户的操作主要是查 看所指导的竞赛获奖申报信息,并向系统提交审核结果。

系统如果有问题,可以将问题页面截图和并简单描述问题发到邮箱: **bao@aufe.edu.cn**

登录系统有以下两种途径:

- > 通过智慧校园门户: [http://i.aufe.edu.cn](http://i.aufe.edu.cn/) , 然后选择"学科竞赛申报审核";
- > 直接在浏览器地址栏输入 [http://211.86.241.245](http://211.86.241.245/),然后通过智慧校园门户账号登录;

指导教师登录后, 选择"指导项目"选项卡,可以查看本人指导的赛事列表, 其主 界面如图 1 所示。

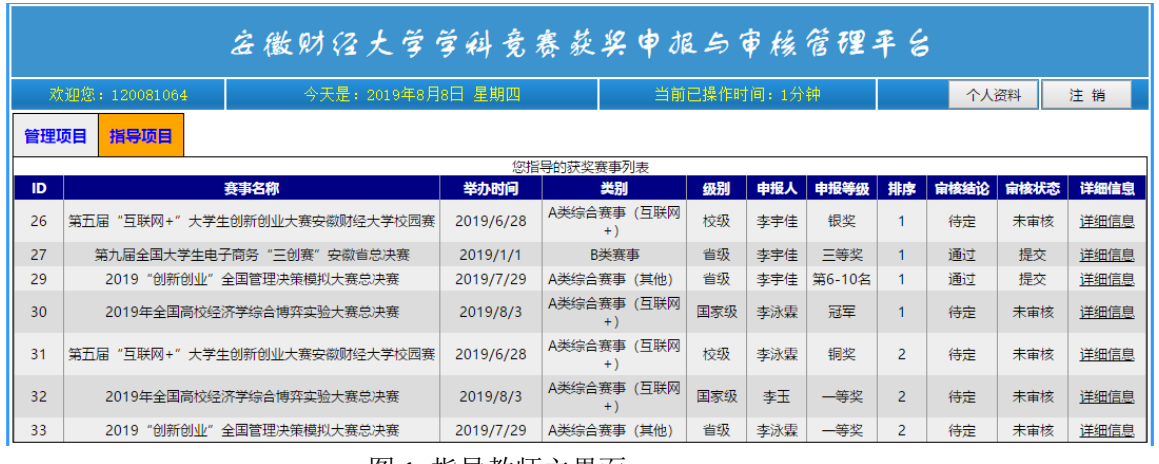

图 1 指导教师主界面

指导教师点击对应赛事申报的详细信息,能进入申报详细信息页面,在此页面下, 指导教师可以对该项目进行审核,审核结果包括通过、未通过、待定,对审核结果可以 暂存或者提交,暂存的结果自己可以修改,但只有提交后才能进入学院审核阶段。

需要注意,只有同时符合以下条件,指导教师才能够进行审核:

- 学生申请状态为提交;
- 导师审核状态为暂存或者未审核;
- 在教务处规定的导师审核时间范围内;
- 学院和学校审核结果为待定
- 导师排名为 1;

"退回修改"按钮将学生申报信息退回,并使得学生具备修改权限。

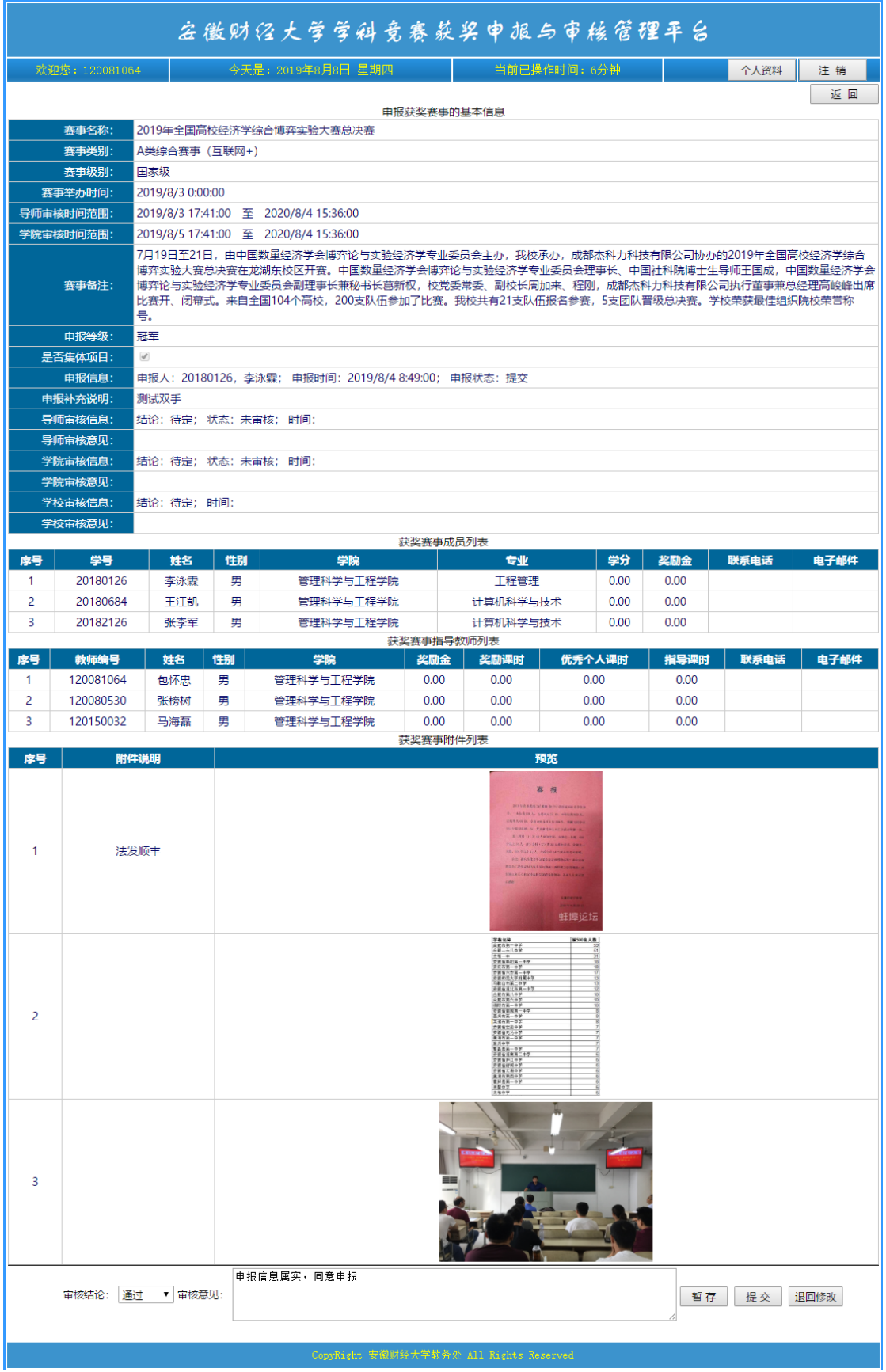

## 图 2 指导教师查看或者审核所指导的项目页面